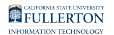

# **Running the Titan Degree Audit (Faculty/ Staff)**

This article covers how faculty and staff can run a Titan Degree Audit (TDA) for a student.

*NOTE: Faculty and staff need to request access to run TDAs; vist [How to Get Access to](http://www.fullerton.edu/ittraining/peoplesoft/access/index.php) [PeopleSoft](http://www.fullerton.edu/ittraining/peoplesoft/access/index.php) to learn more about the Campus Solutions Access Request Form.* 

# **1. Click on the Titan Degree Audit & Planner icon in the Titan Online widget in the portal.**

For detailed instructions, [view Accessing the Titan Degree Audit.](https://csuf-erp.screenstepslive.com/m/50072/l/1327312-accessing-the-titan-degree-audit)

# **2. Click on the Students icon.**

 By default, you will be viewing undergraduate students. To switch to viewing graduate students, [skip to this step.](#page-13-0)

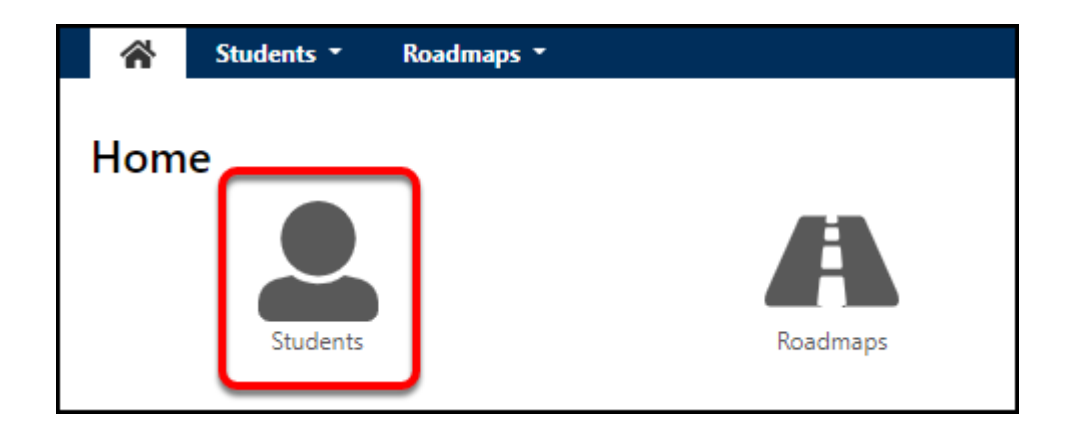

**3. Choose how you want to search for the student:** 

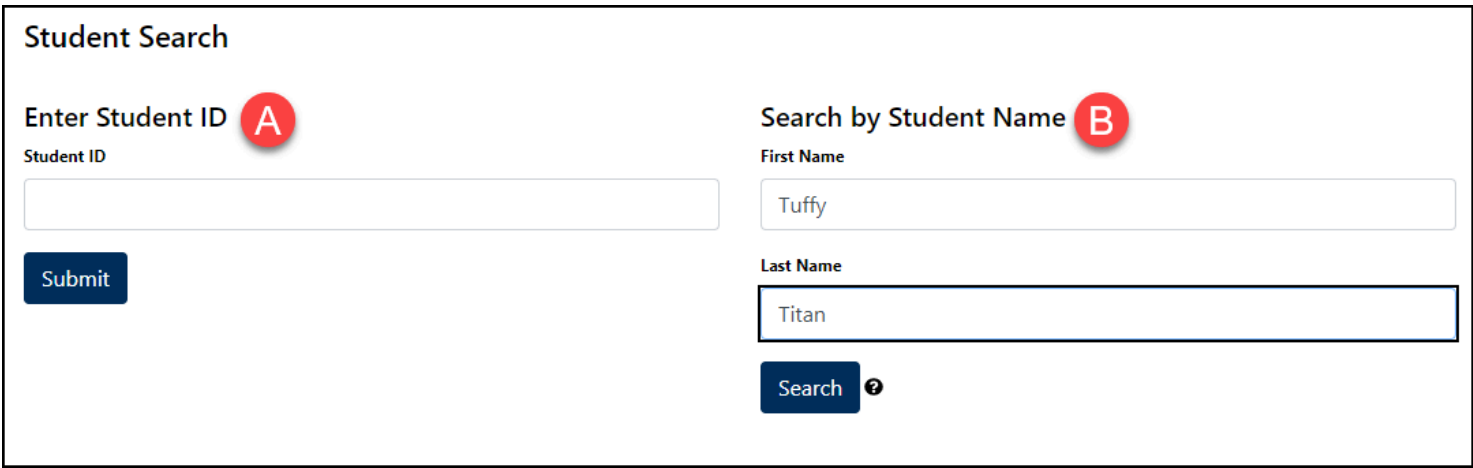

- A. Search by CWID (Campus-Wide ID)
- B. Search by Name

I want to search by Campus-Wide ID (CWID)

### **1. Enter the student's CWID and then click Submit.**

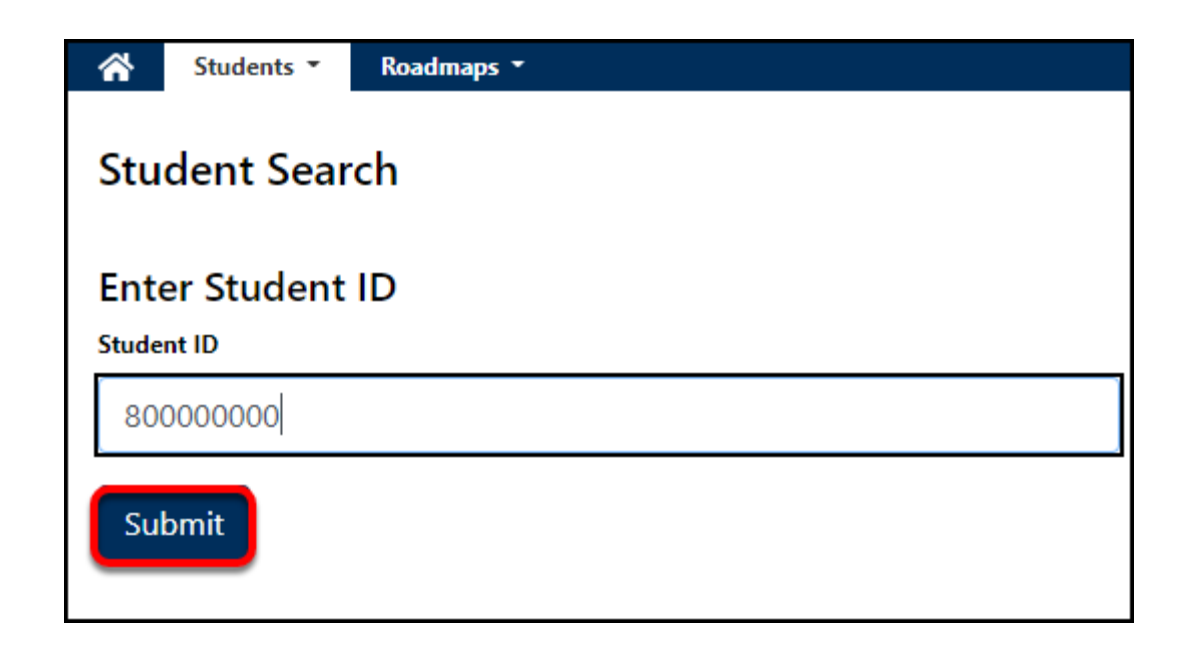

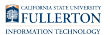

### I want to search by Name

### **1. Enter the student's First Name and/or Last Name. Then click Search.**

 *NOTE: There is no partial matching when searching by name. You must enter a full first name and/or a full last name in order to find students.* 

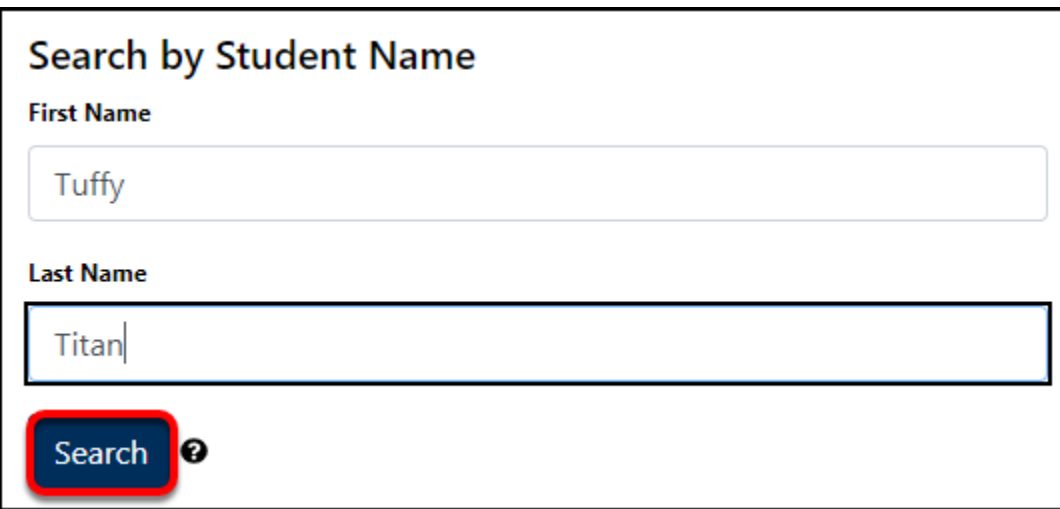

**FULLERTON** 

### **2. Click the Select icon next to the student.**

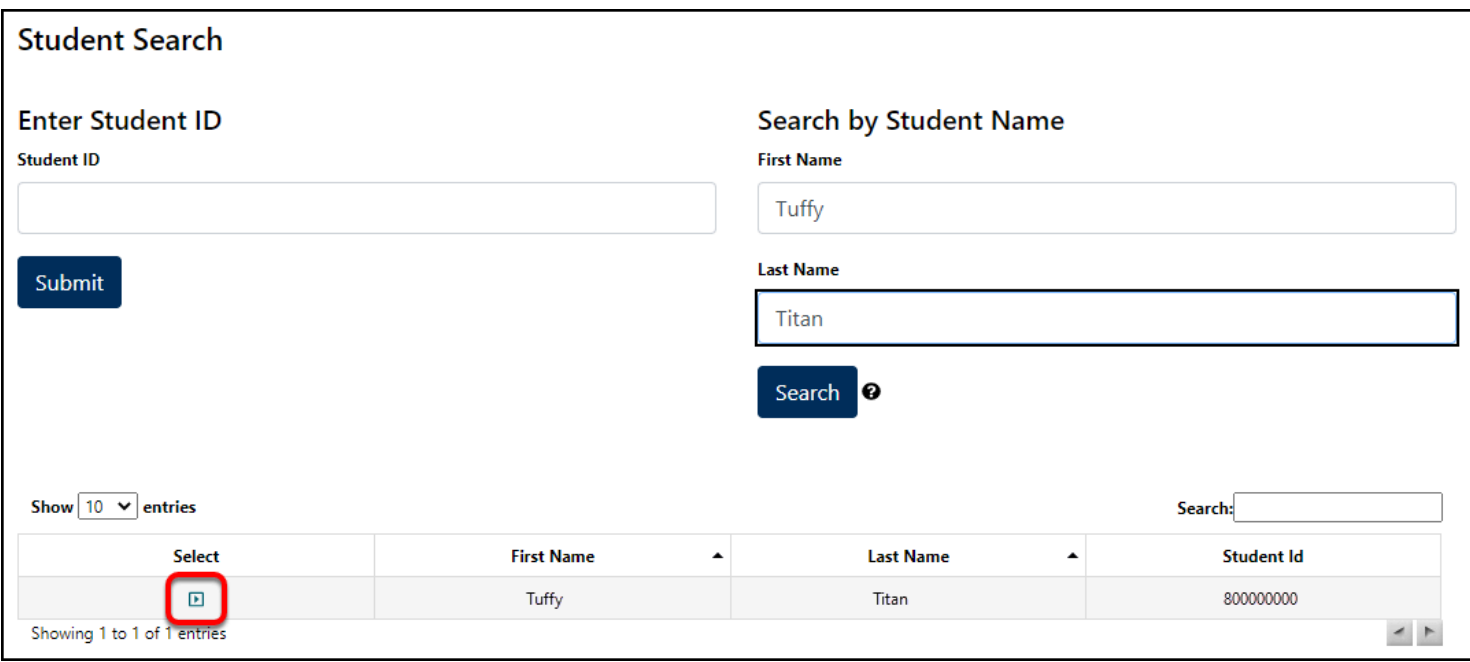

You may get multiple search results if you search by name so locate the student for whom you want to run a TDA and click the Select icon next to the student.

# **4. Select the program (major) for the Titan Degree Audit.**

I want to run the TDA for the student's current major.

**4.1. The default setting for the Titan Degree Audit is the student's current major, which should show under the Run Current Programs section. If the major that is showing in this section is correct, move on to the next step.** 

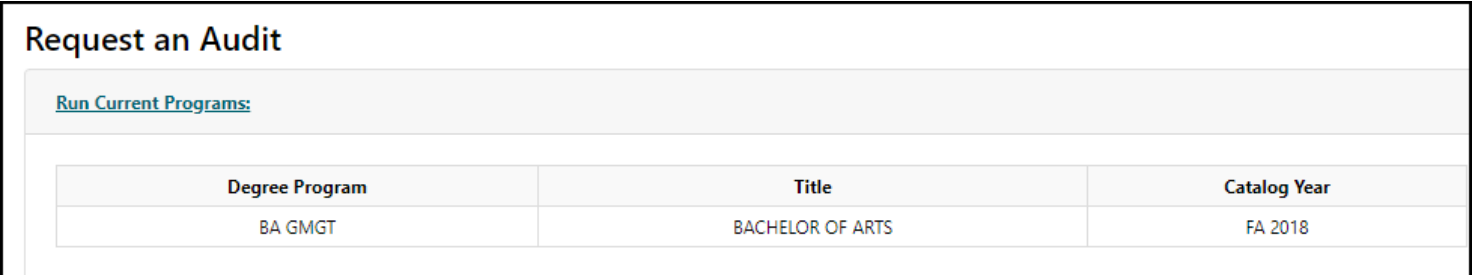

I want to run the TDA for another major and/or with an added minor/certificate ("What if" Major)

 A "what if" major allows you to see what the Titan Degree Audit would look like if the student switched majors and/or added a minor/certificate.

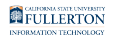

#### **4.1. Click Select a Different What-if Program.**

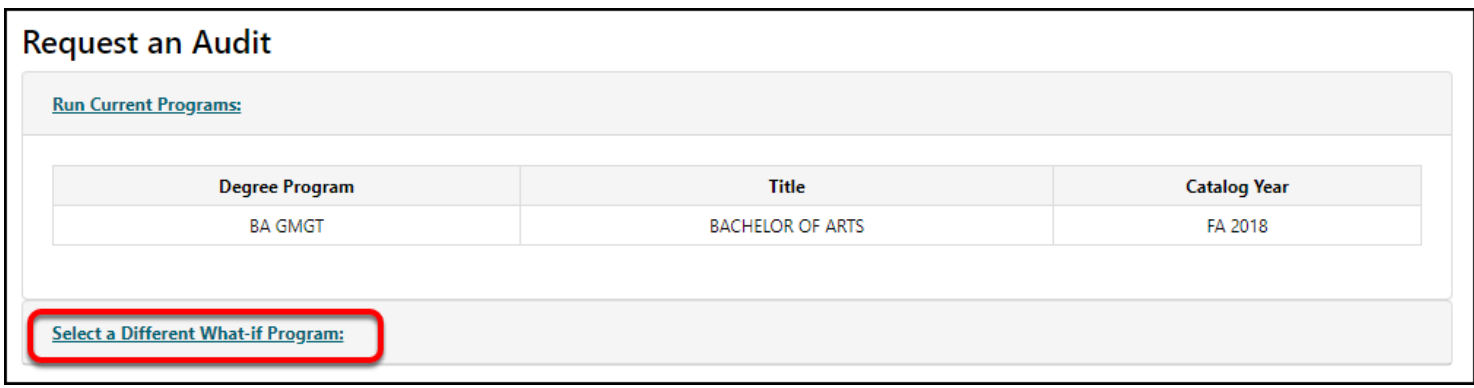

#### **4.2. Select a Career, Program, and Catalog Year for the "what if" major.**

 If you want to just run the "what if" TDA with an added minor or certificate, enter the student's current major in the Program field.

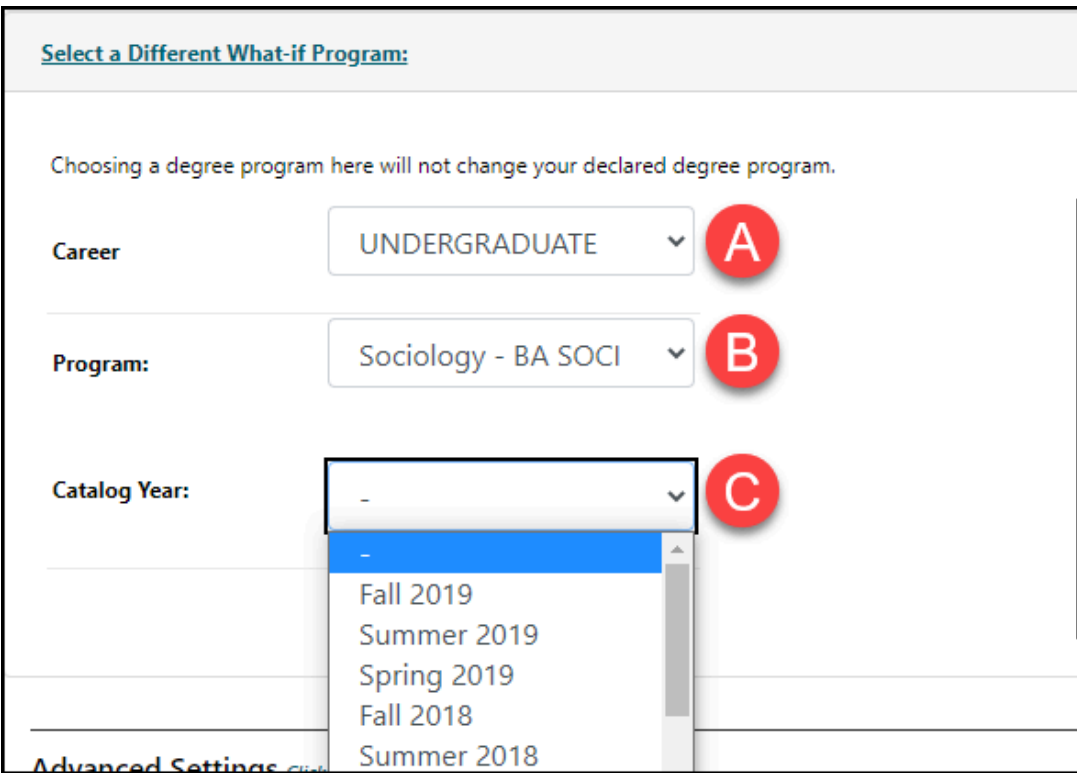

- Note that undergraduate students are able to run a "what if" major for graduate degree programs when considering applying to a graduate program.
- A. Select a **Career.** Options include Undergraduate or Graduate.
- B. Select a **Program** from the list of available majors and major concentrations (e.g., Sociology BA or Sociology BA with a concentration in Social Work).
- C. Select the student's **Catalog Year**.

**4.3. The system will refresh to show your selections. You can clear your selections, add a minor, or add a certificate. Once you are ready to continue, move on to the advanced options in the next step.** 

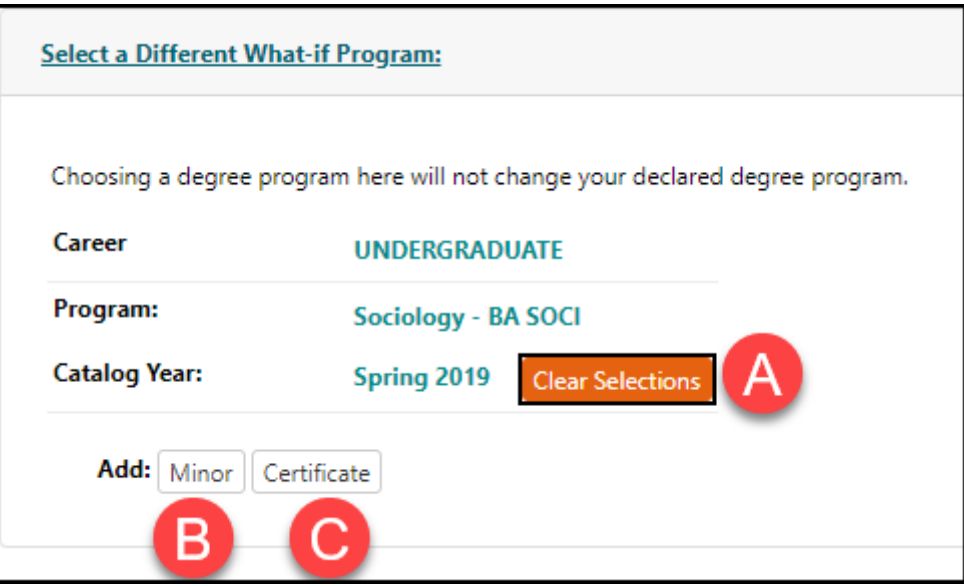

- A. Click **Clear Selections** to make a change to the career, program, or catalog year.
- B. Click **Minor** to add a minor to the "what if" TDA.
- C. Click **Certificate** to add a certificate to the "what if" TDA.

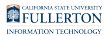

**5. Click on Click to view available options to see Advanced Settings options.** 

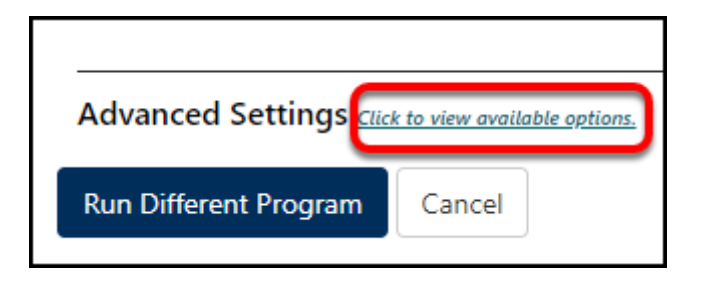

**6. If the student is using Titan Degree Planner to plan their courses, place a checkmark next to Show Planned Courses to have the planned courses added to the Titan Degree Audit.** 

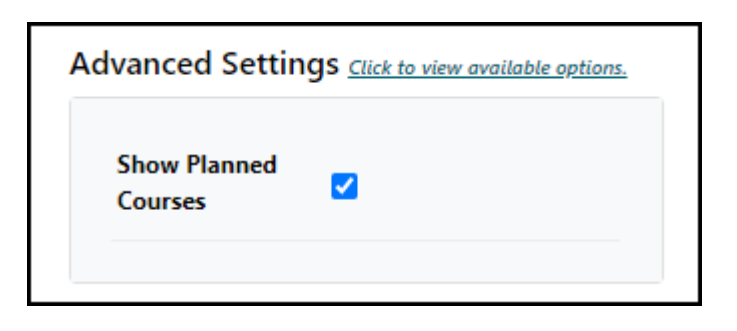

FULLERTON

## **7. Click Run Current Programs (for current major TDA) or Run Different Program (for "what if" TDA).**

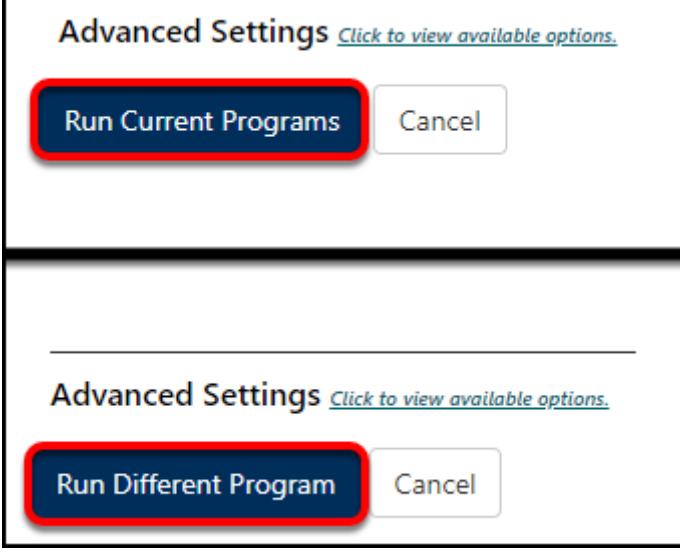

## **8. Stay on the page for a few minutes while the process runs.**

 You do not need to refresh the browser or click the Update button while the process is running.

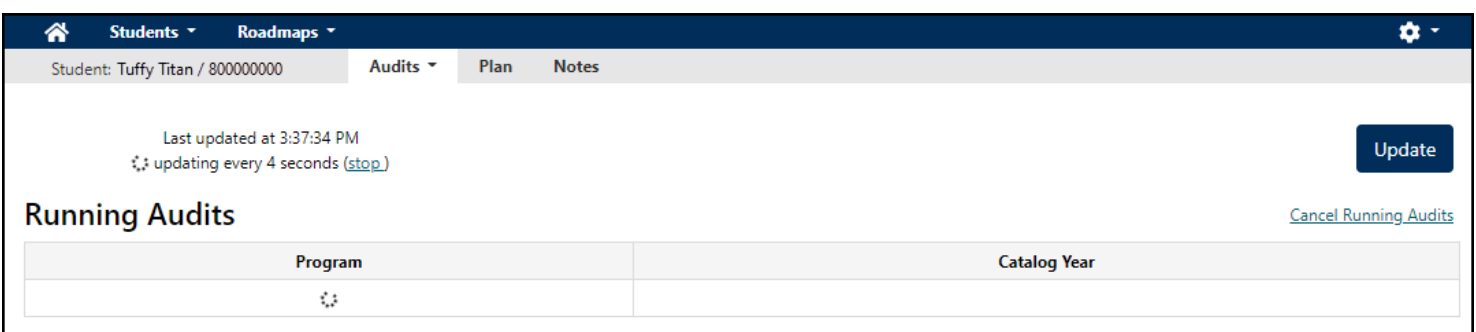

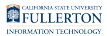

# **9. Once the audit has posted, you will see both a PDF and HTML version of your TDA. Click View Audit to view your audit.**

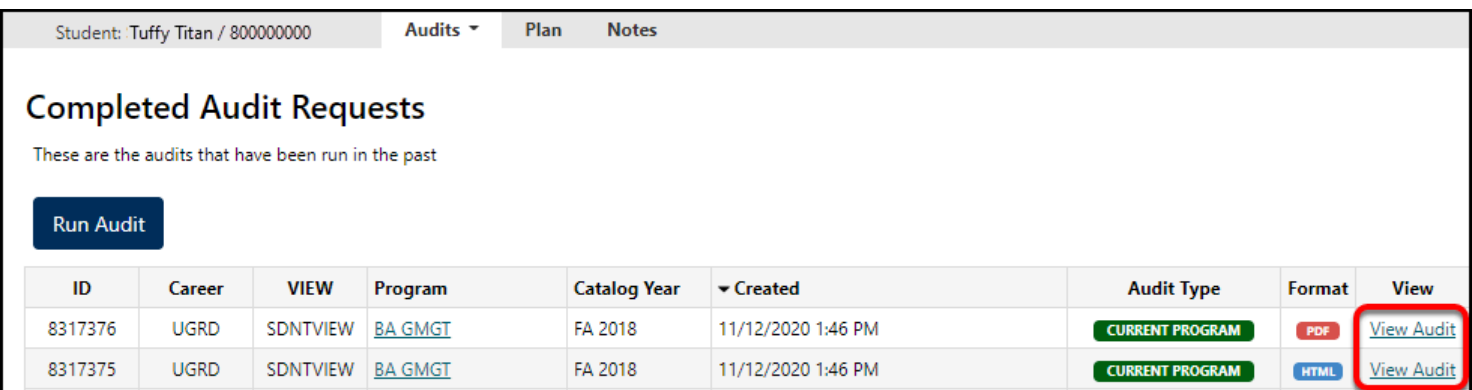

### **10. Review the TDA by scrolling down the screen.**

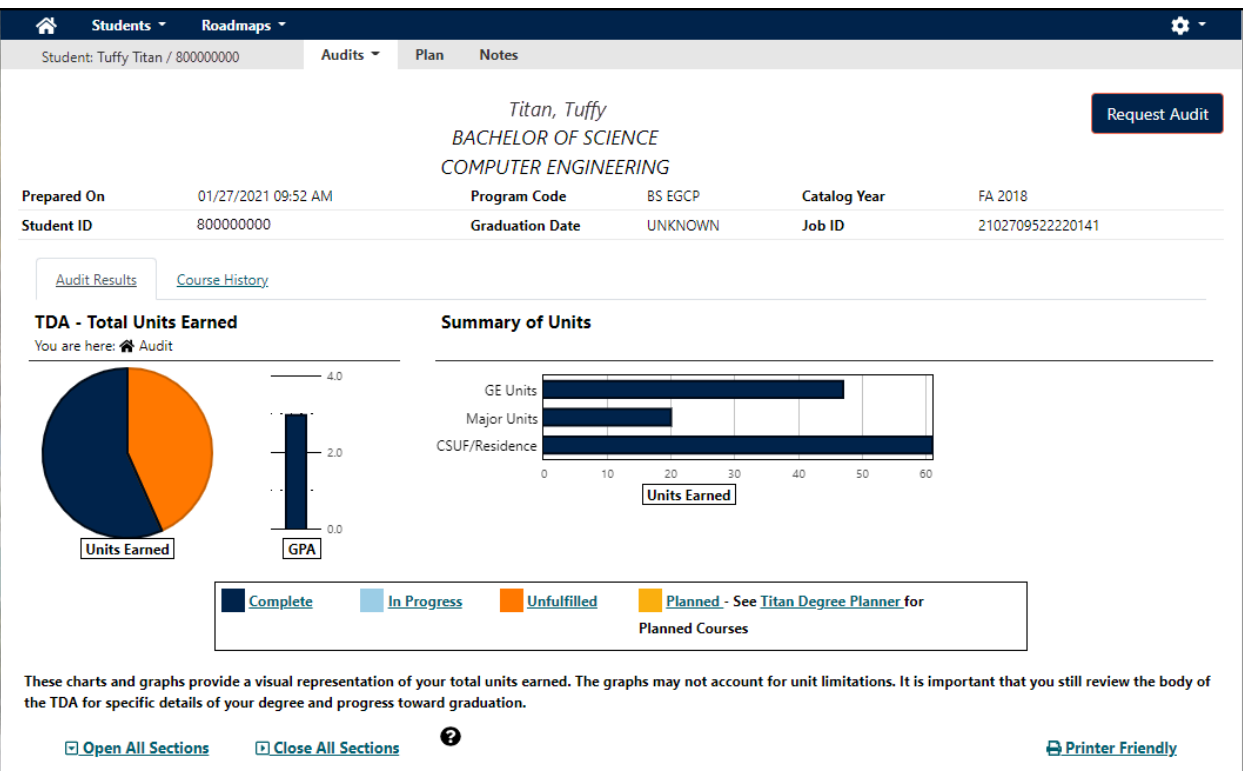

#### To learn more about how to interpret the information on the TDA, view the How to [Interpret TDA article](https://csuf-erp.screenstepslive.com/m/50072/l/1327321-interpreting-the-titan-degree-audit).

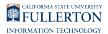

### **10.1. If you select the HTML format, you can click on Close All Sections.**

 Closing all of the sections will make it easier to see which section(s) are unfulfilled and identify which course(s) the student still needs to take.

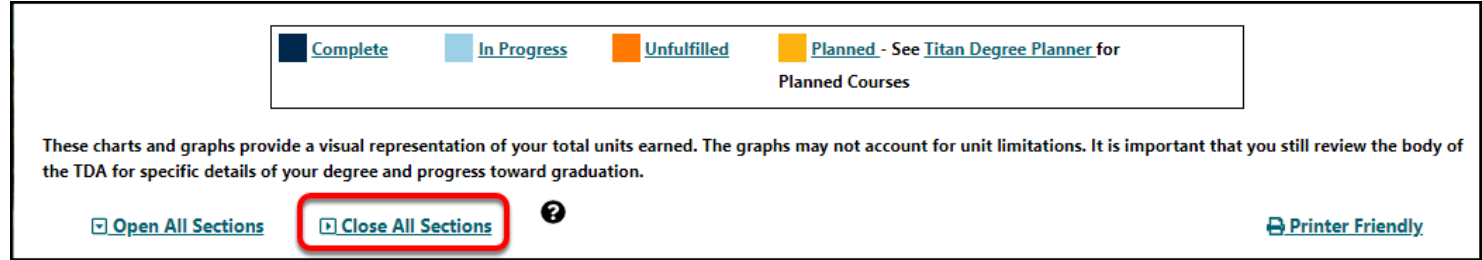

### **10.2. Click on the > (carat) next to any section to expand it.**

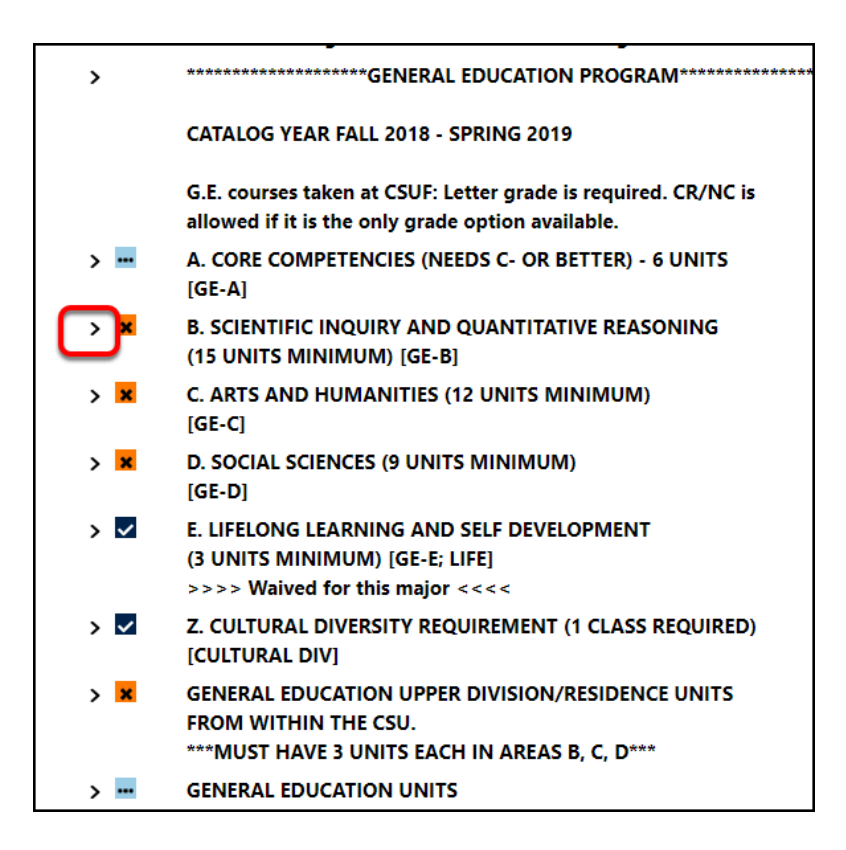

#### **10.3. Click on a course ID to view more about the course.**

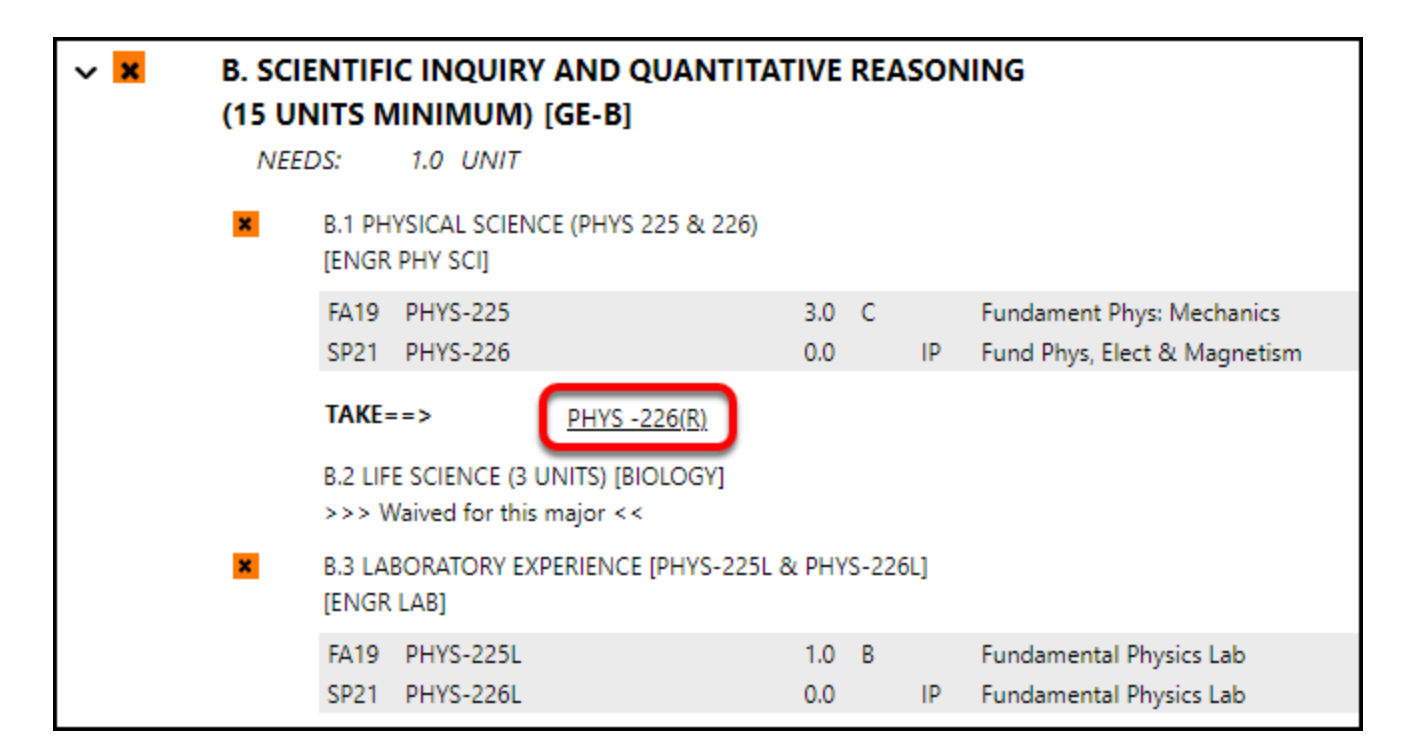

For missing requirements, the eligible courses that meet the requirement will show and you can click on a course ID for more information.

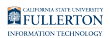

### **10.4. If you selected PDF as the format, scroll down to view/ download the PDF version.**

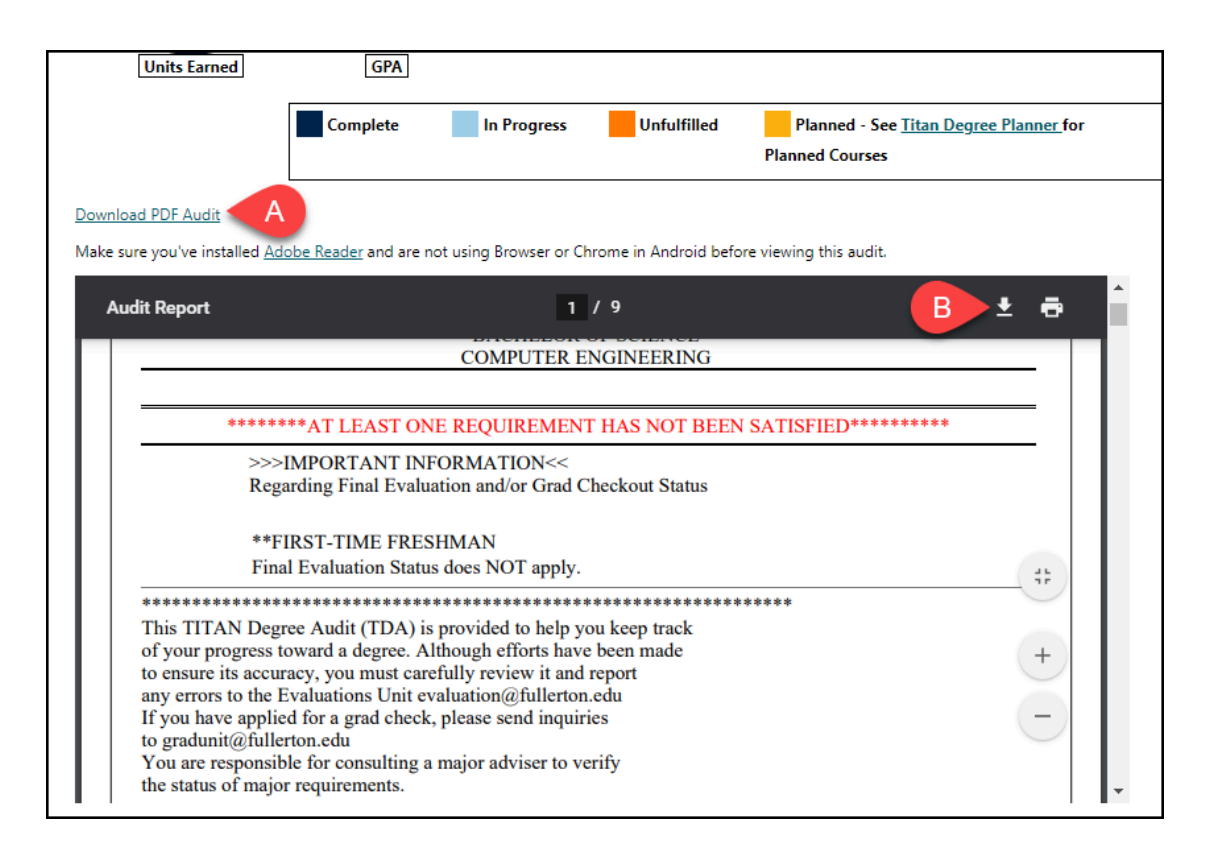

- A. Click **Download PDF Audit**.
- B. Or use the Adobe tools in the PDF preview to download or print the TDA.

### **11. To run a TDA for another student, click Students and then choose Search.**

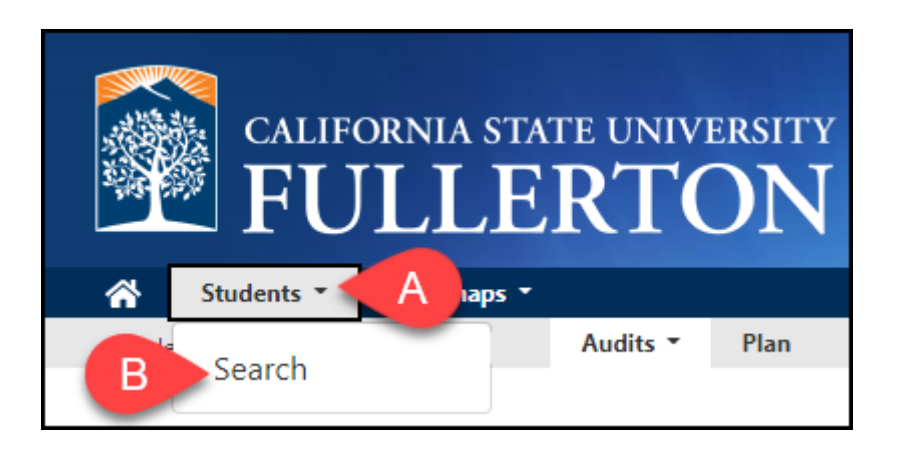

- A. Click the **Students** drop-down menu.
- B. Select **Search**.

### <span id="page-13-0"></span>**12. To switch from undergraduate TDAs to graduate TDAs (or vice versa), click on the Settings menu and choose Select Career.**

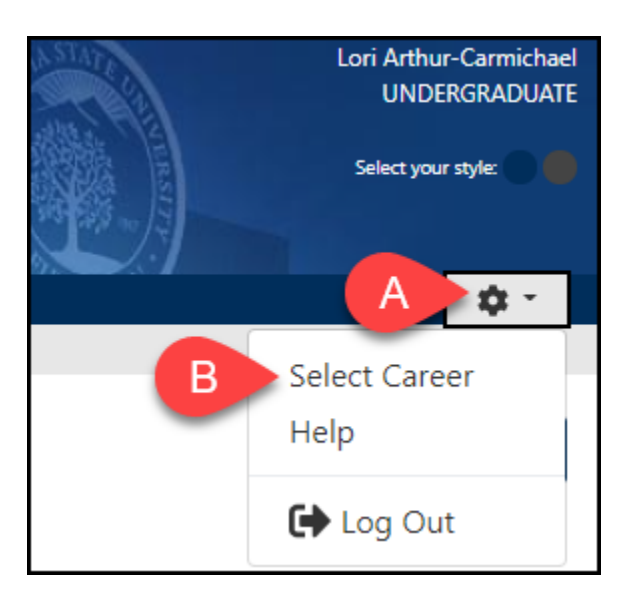

- A. Click on the Settings gear icon at the top right.
- B. Then choose **Select Career**.

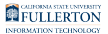

#### **12.1. Select either Undergraduate or Graduate/PBAC. Then click Continue.**

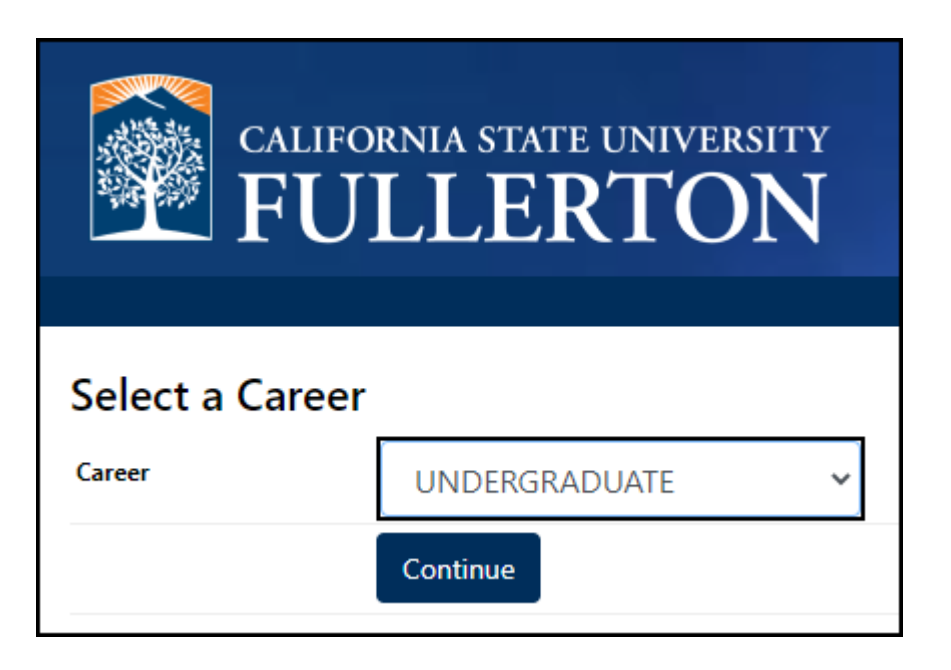

**13. To exit, click on the Settings gear icon and then click Log Out.** 

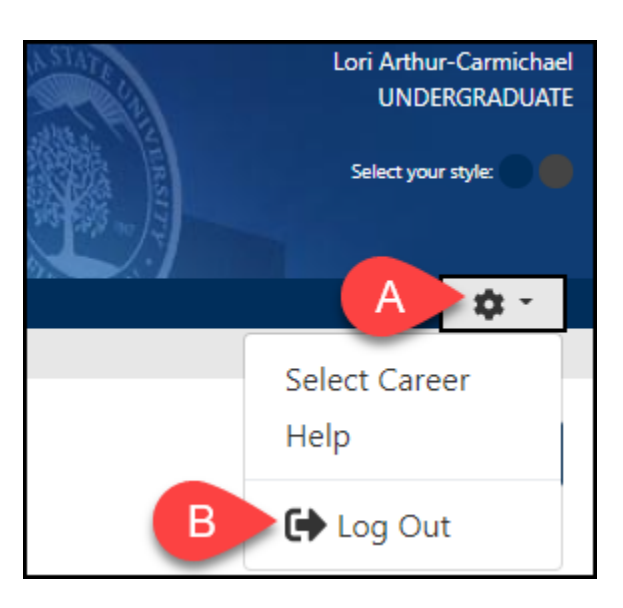

- A. Click on the Settings gear icon at the top right.
- B. Select **Log Out**.

## **Need More Help?**

To learn more about how to interpret the information on the TDA, view the **How to** [Interpret TDA article](https://csuf-erp.screenstepslive.com/m/50072/l/1327321-interpreting-the-titan-degree-audit).

Contact the IT Help Desk at [helpdesk@fullerton.edu](mailto:helpdesk@fullerton.edu) or 657-278-7777 for additional assistance.